# Internet Explorer のオプション設定方法

2020 年 1 月版

電子入札システムを利用するためには、Internet Explorer の設定(インターネットオプシ ョン)を変更する必要があります。

Internet Explorer の設定が行われていないパソコンでは、電子入札システムが正常に動作 しませんので、必要な設定が行われているか確認してください。

### 設定項目

- 1. インターネット一時ファイルの設定変更
- 2. 信頼済みサイトの登録
- 3. 詳細な設定(Cookie の有効化/SSL 通信の有効化)

## インターネット一時ファイルの設定変更

- 1. Internet Explorer を起動します。
- 2. Internet Explorer のメニューから「ツール」(または「ツール」ボタン)→「インター ネットオプション」をクリックします。

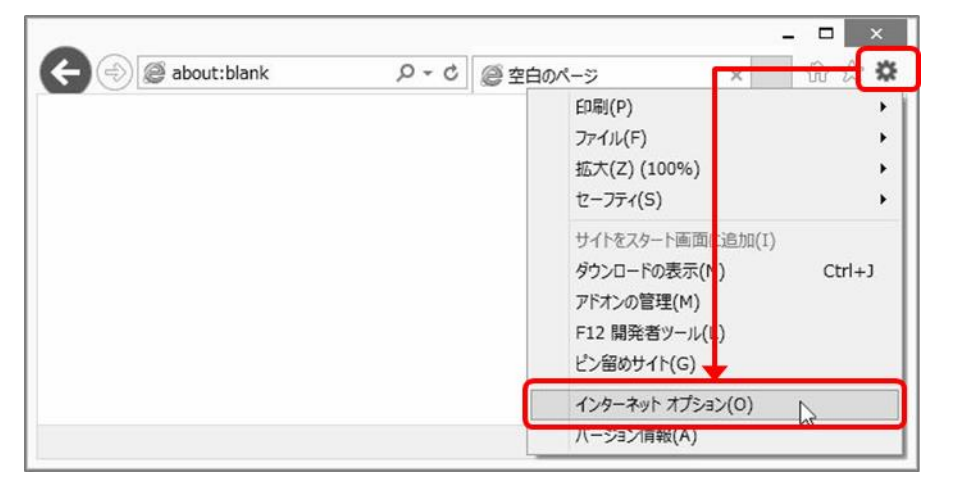

3. 「全般」タブをクリックし、「閲覧の履歴」の「設定(S)」をクリックします。

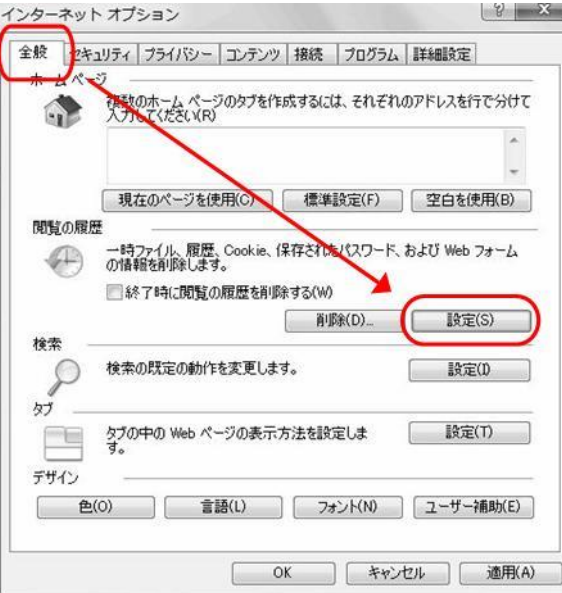

4. 「インターネット一時ファイル」の設定を「Web サイトを表示するたびに確認する(E)」 に変更し、「OK」をクリックします。

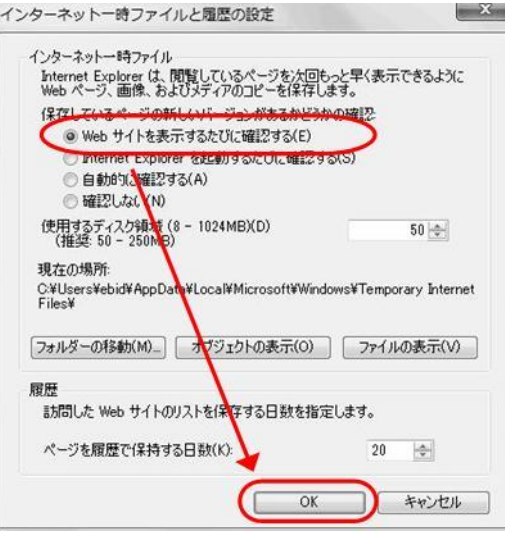

5. 「OK」をクリックし、インターネットオプション画面を終了します。

## 信頼済みサイトの登録

- 1. Internet Explorer を起動します。
- 2. Internet Explorer のメニューから「ツール」(または「ツール」ボタン)→「インター ネットオプション」をクリックします。

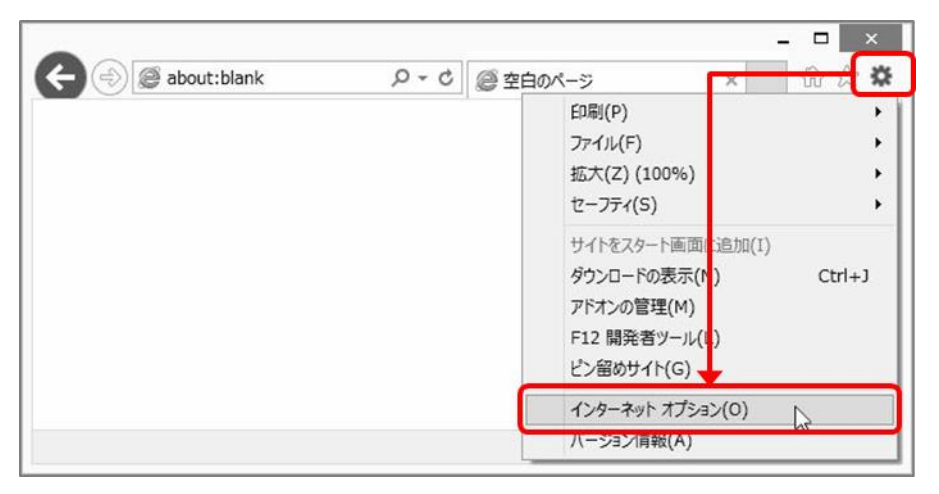

- 3. 「セキュリティ」タブをクリックします。
- 4. 「信頼済みサイト」をクリックします。
- 5. 「このゾーンのセキュリティのレベル(L)」を「中」に設定します。 セキュリティのレベルが「カスタム」となっていた場合は、「規定のレベル(D)」をクリ ックしてください。

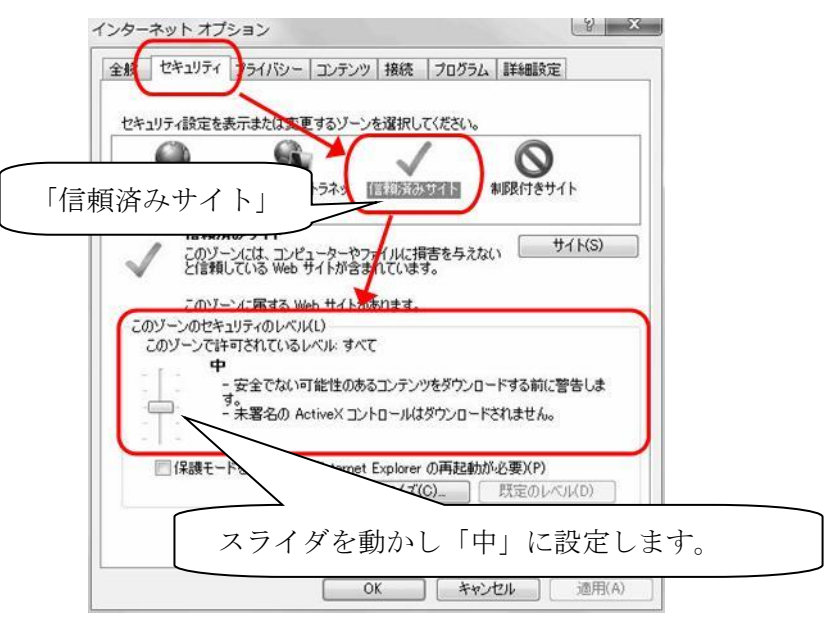

- 6. [保護モードを有効にする] のチェックが外れていることを確認します。
- 7. 「サイト(S)」をクリックします。

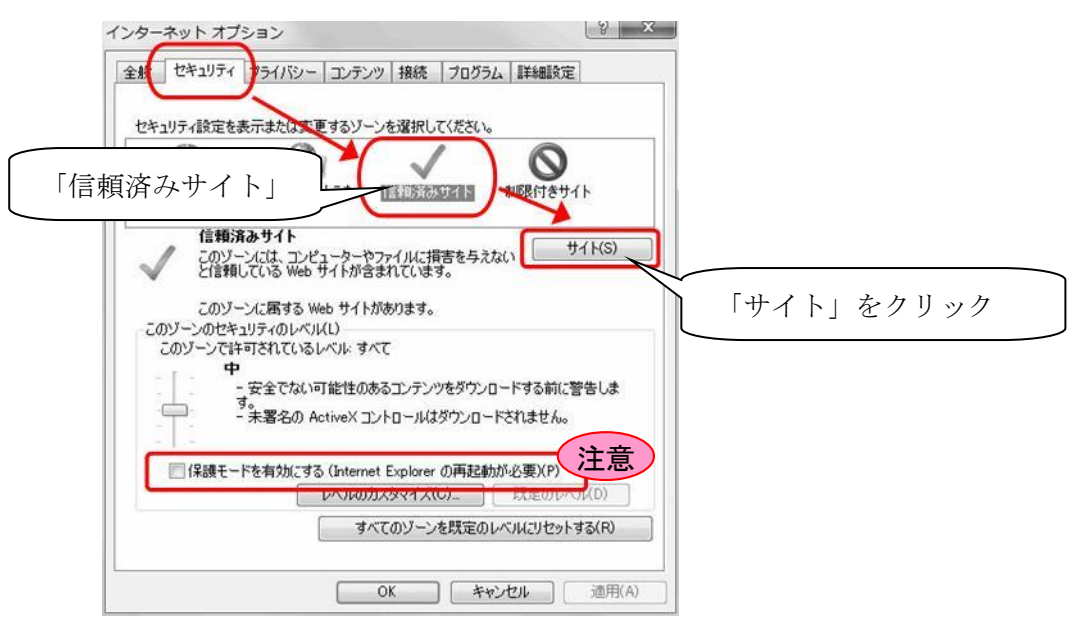

- 8. 信頼済みサイトとして追加しようとしているアドレスが、ログイン画面に表示されて いるアドレスの一部であることを確認し「追加」をクリックします。
	- 例) https://e-bids.city.oooo. oooo.jp/ebid/oooo/trader/oooo

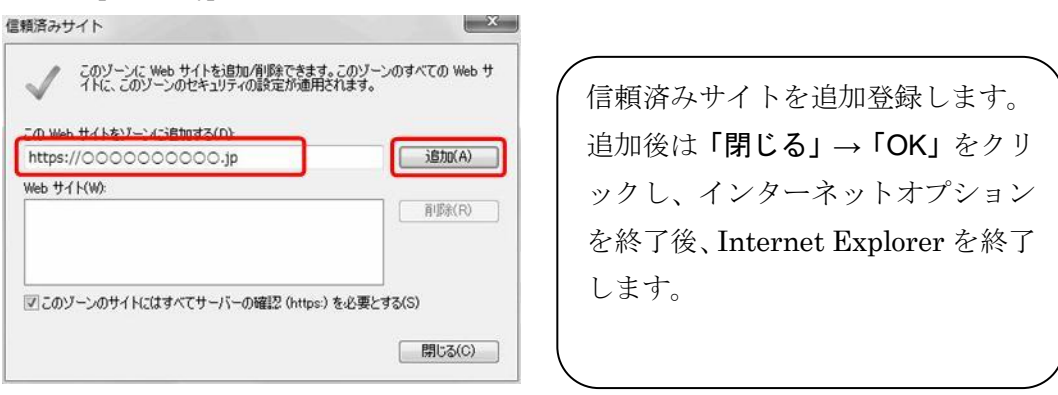

https から.jp の部分までを信頼済みサイトに追加します。

9. 「閉じる」→「OK」をクリックし、インターネットオプション画面を終了します。 10. Internet Explorer を全て終了します。

- 11. Internet Explorer を再度起動し、本市の電子入札システムにログインします。
- 12. Internet Explorer のメニューから「ファイル」→「プロパティ」をクリックし、プロ パティ画面を表示します。

※メニューが表示されていない場合は、「alt」キーを押してください。

13. プロパティ画面のゾーンに「信頼済みサイト | 保護モード:無効」と表示されている ことを確認します。

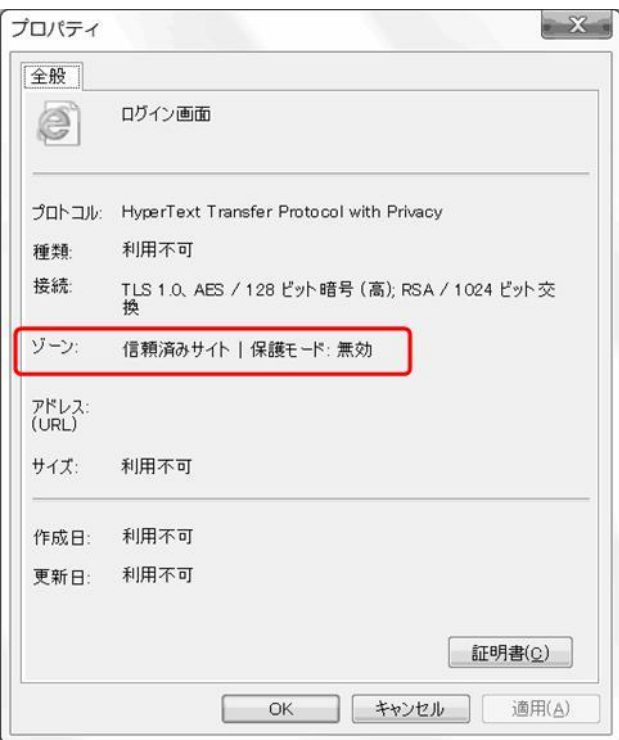

詳細な設定 (Cookie の有効化/SSL 通信の有効化) 電子入札システムでは、Cookie と SSL 通信を利用しているため、この 2 つの機能が有 効化されている必要があります。 標準の状態では有効化されていますので、設定を変更している場合や、電子入札シス テムのページを表示できない場合は以下の設定を確認してください。

- 1. Internet Explorer を起動します。
- 2. Internet Explorer のメニューから「ツール」(または「ツール」ボタン)→「インター ネットオプション」をクリックします。

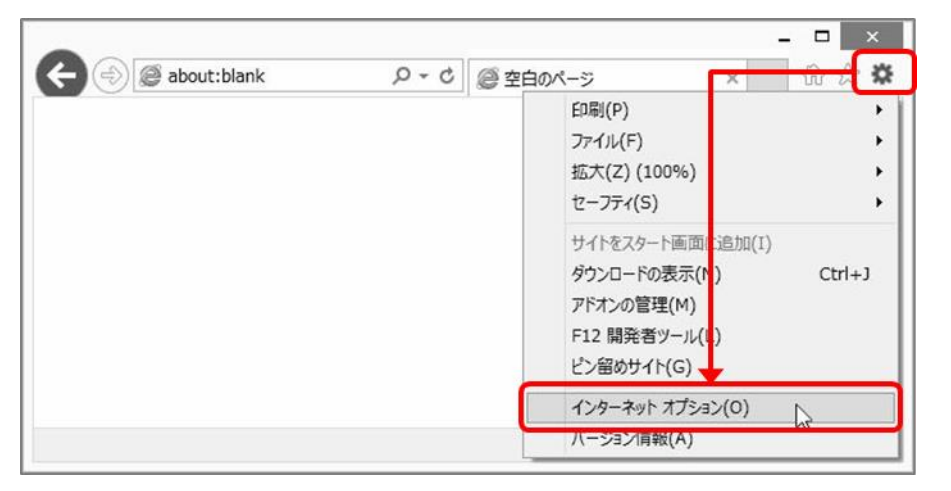

- 3. 「プライバシー」タブをクリックします。
- 4. Cookie の有効化の確認
	- ・Windows 8.1 の場合

インターネットゾーンの設定が「中」(規定)以下となっていることを確認します。 設定が「中」より高い場合や、カスタムと表示された場合は「規定(D)」→「適用」 の順にボタンをクリックしてください。

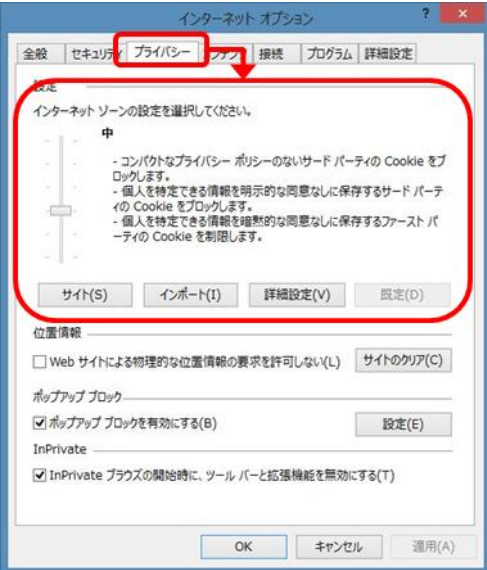

#### ・Windows 10 の場合

「詳細設定」ボタンをクリックします。「プライバシーの詳細設定」画面で、Cookie の設定がすべて「承諾する」にチェックされていることを確認します。

チェックが入っていない場合は、「承諾する」にチェックをいれて「OK」ボタンをク リックします。

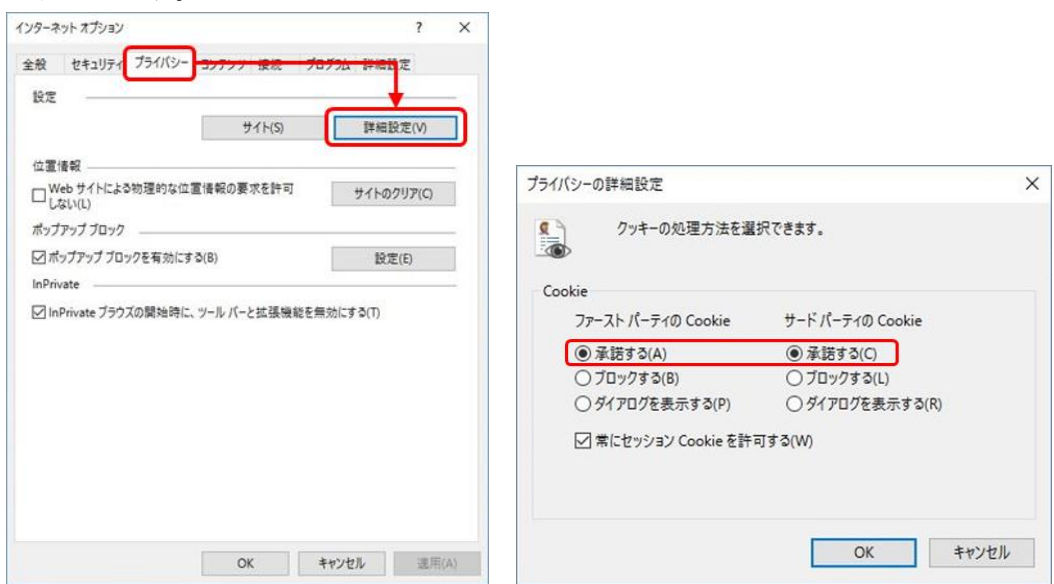

- 5. 「詳細設定」タブをクリックします。
- 6. 「セキュリティ」項目の「TLS1.2 を使用する」にチェックが入っていることを確認し ます。

チェックが入っていない場合は、「TLS1.2 を使用する」にチェックをいれて「適用」ボ タンをクリックします。

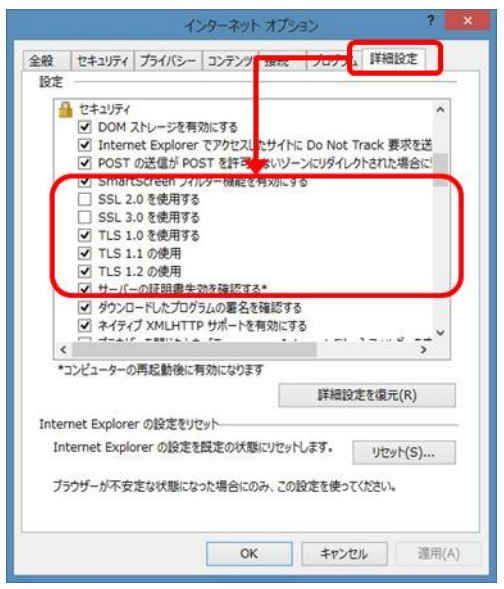

7. 「OK」ボタンをクリックしてインターネットオプションを終了します。